### Windows Live メール2009 ■新規設定方法

※Windows Live メール2009がインストールされていることが前提です。 ※設定には、当社の「電子メールアドレス設定書」が必要ですので、あらかじめご用意ください。 お手元にない方は、OCTVまでご連絡ください。

#### 【1】

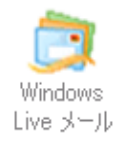

WindowsLiveメール2009を起動します。

注) 初めてWindows Liveメール2009を起動した場合は、 【5】の画面が表示されますので、【5】に進んでください。

# 【2】

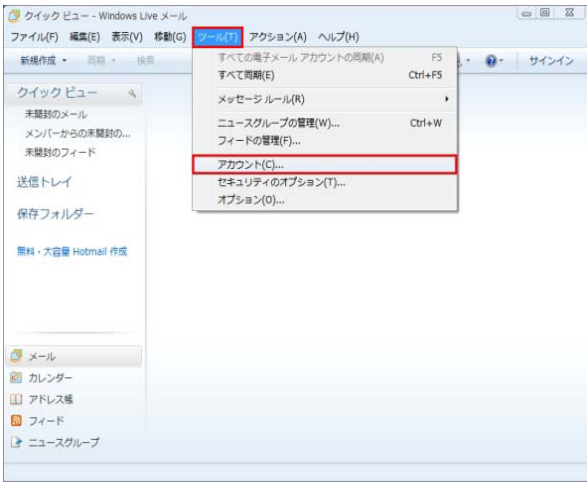

- メニューバーから、 [ツール]-[アカウント]を選択します。
- ※メニューバーが表示されていない場合は、 「Alt」キーを押して、メニューバーを 表示してください。

# 【3】

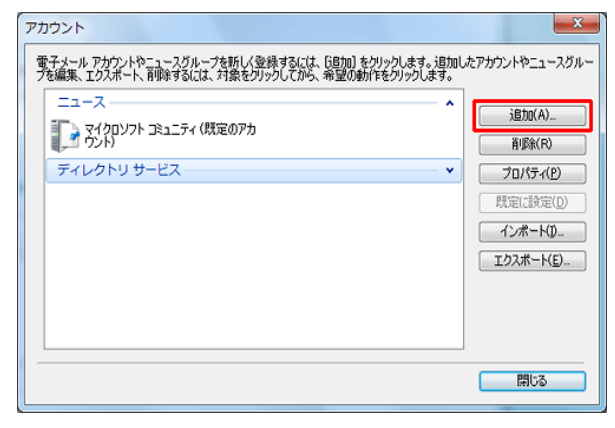

[アカウント]画面が表示されます。

[追加]を選択します。

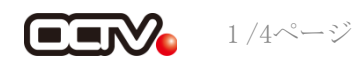

【4】

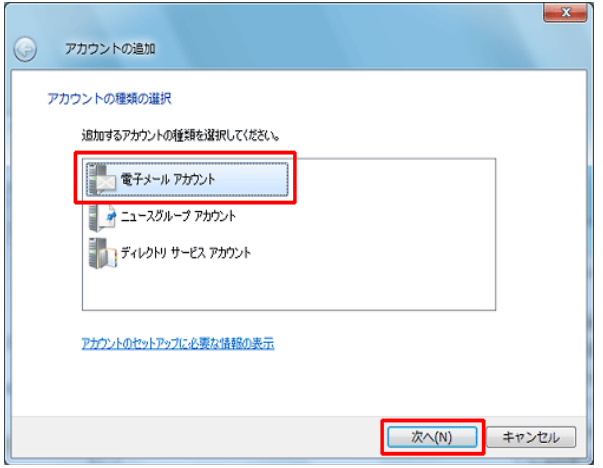

[アカウントの追加]画面が表示されます。 [電子メールアカウント]を選択します。 [次へ]で進みます

#### 【5】

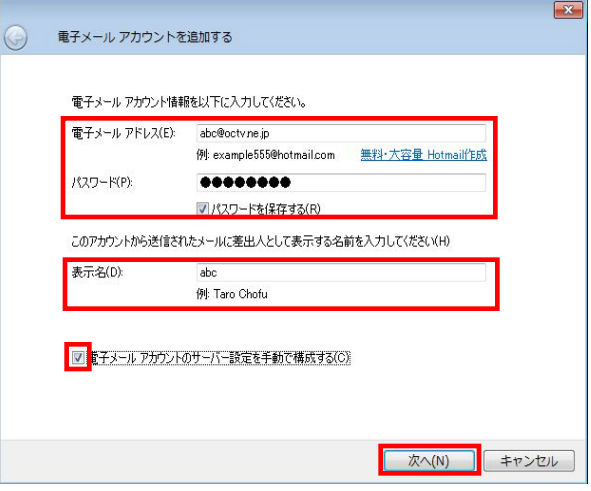

[電子メールアカウントを追加する]画面が表示されます。

【電子メールアドレス】 「電子メールアドレス設定書」(以下「設定書」)の [電子メールアドレス]を入力します。 例:abc@f1.octv.ne.jp

【パスワード】 「設定書」の「パスワード]を入力します。 例:ab01cd23

【パスワードを保存する】 チェックを入れます。

【表示名】 自由に入力して下さい。 ここで入力した内容が送信メールの送信者として表示されます。 例:OCTV太郎

【電子メールアカウントのサーバ設定を手動で構成する】 チェックを入れます。

[次へ]で進みます

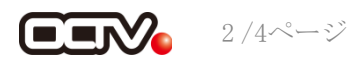

【6】

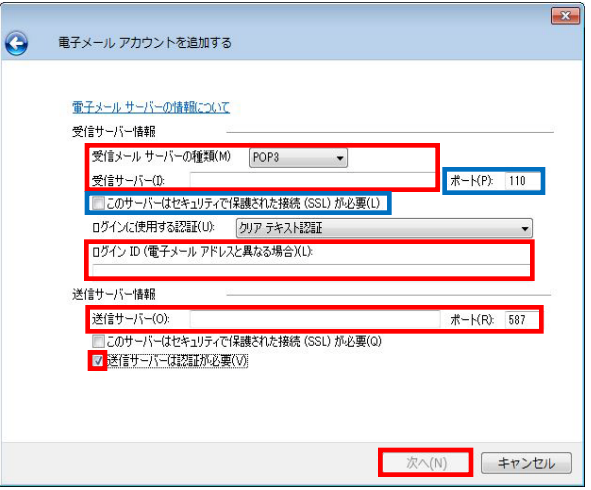

[電子メールサーバーの情報について]画面が表示されます。

【 受信メールサーバーの種類】 「POP3」 を選択します。

【受信サーバー】 「設定書」の「受信メールサーバ]を入力します。 例:pop.f1.octv.ne.jp

【このサーバはセキュリティで保護された接続 (SSL) が必要】 チェックを入れます。※※ 右上の「ポート番号]が自動的に「995」に変わります。

※※この設定は推奨です。

問題があった場合は、以下の既定の設定のままでかまいません。 【このサーバはセキュリティで保護された接続(SSL)が必要】 チェックなし 右上の[ポート番号]が自動的に「110」に変わります。

【ログインID(電子メールアドレスと異なる場合)】 「設定書」の [電子メールアドレス]を入力します。 例:abc@f1.octv.ne.jp

【送信サーバー】 「設定書」の「送信メールサーバ]を入力します。 例:smtp.f1.octv.ne.jp

【ポート】 「587」に変更します。

【送信サーバは認証が必要】 チェックを入れます。

[次へ]で進みます

【7】

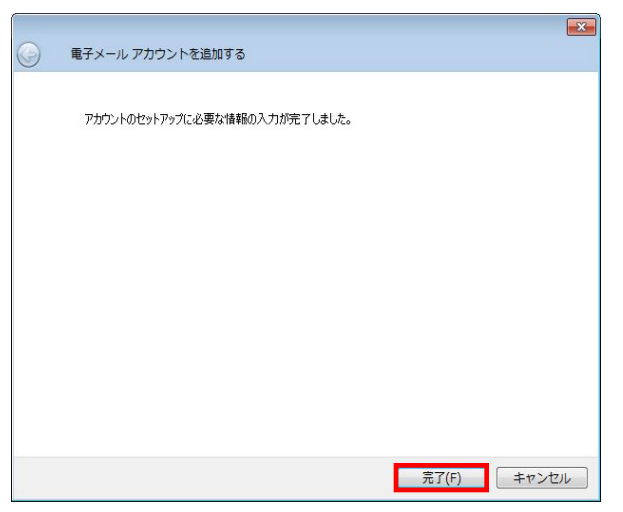

[アカウントのセットアップに必要な情報の入力が 完了しました。]画面が表示されます。

[完了]を選択します。

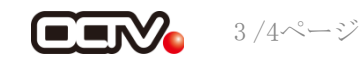

## 【8】

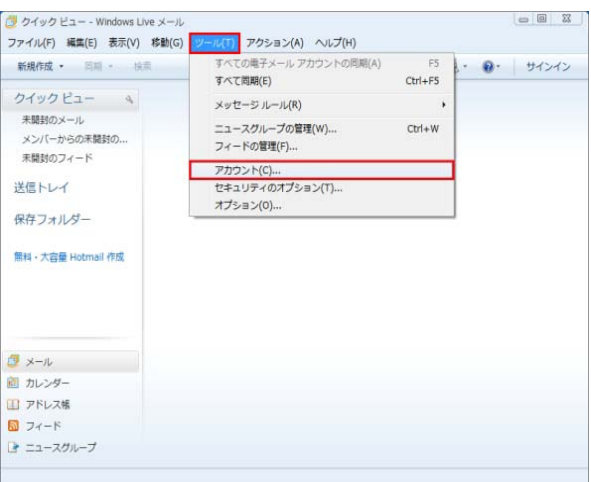

※Windows Live メール2009 では、標準で 「メールをサーバーに残す」設定になっています。 メールが蓄積し、メールサーバーの容量を超えてしまった場合、 新しいメールを受信することができなくなります。 メールをサーバーに残さない設定にするため、引き続き以下の 設定をされることを強くお勧めします。

メニューバーから、 [ツール]-[アカウント]を選択します。

※メニューバーが表示されていない場合は、 「Alt」キーを押して、メニューバーを表示してください。

注) [アカウント画面] が既に表示されている方は、 【9】に進んでください。

### 【9】

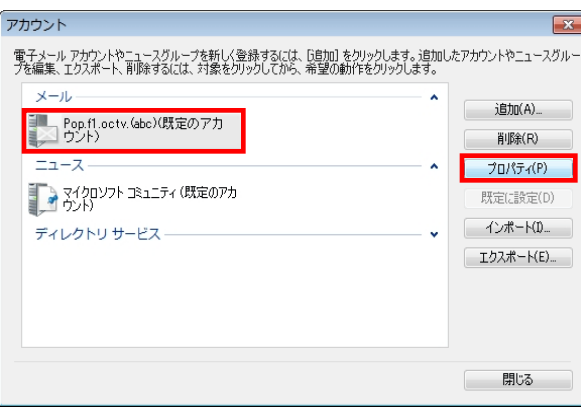

設定済みのメールアカウントを選択し、 [プロパティ]を選択します。

#### 【完了】

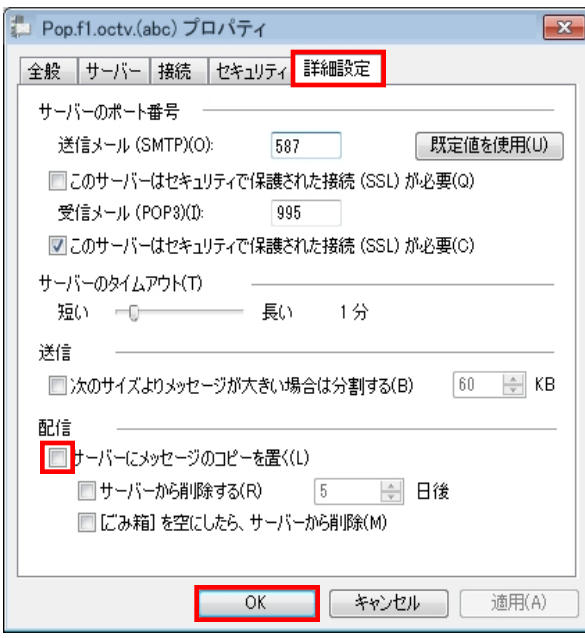

[プロパティ]画面が表示されます。 [詳細設定]タブを選択します。

【サーバにメッセージのコピーを置く】 チェックを外します。

[OK]を選択します。

これで、メールの設定は完了です。

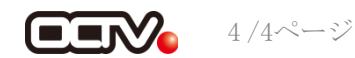

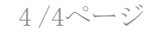